# **MT Focus 6000**

Printed Matter No. 9839 0527 01 Control and drive unit

Valid for Version No. 1<br>2017-07-05

# **Configuration Manual**

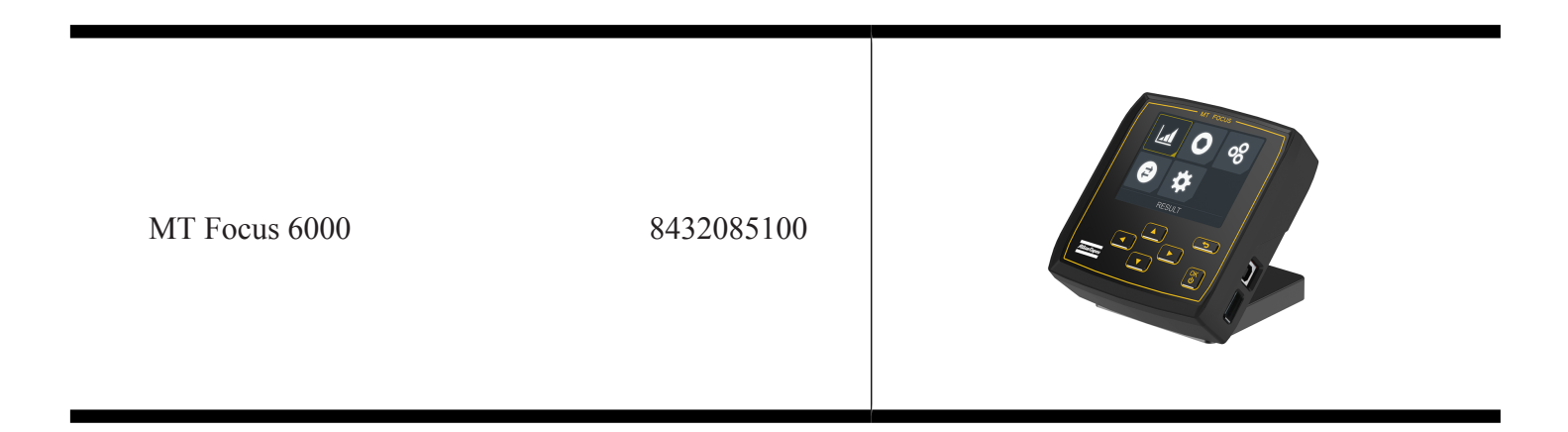

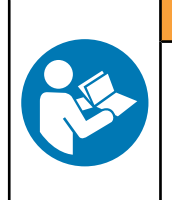

A WARNING **Read all safety warnings and instructions**

Failure to follow the safety warnings and instructions may result in electric shock, fire and/or serious injury.

**Save all warnings and instructions for future reference**

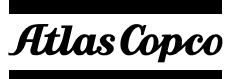

# **Table of Contents**

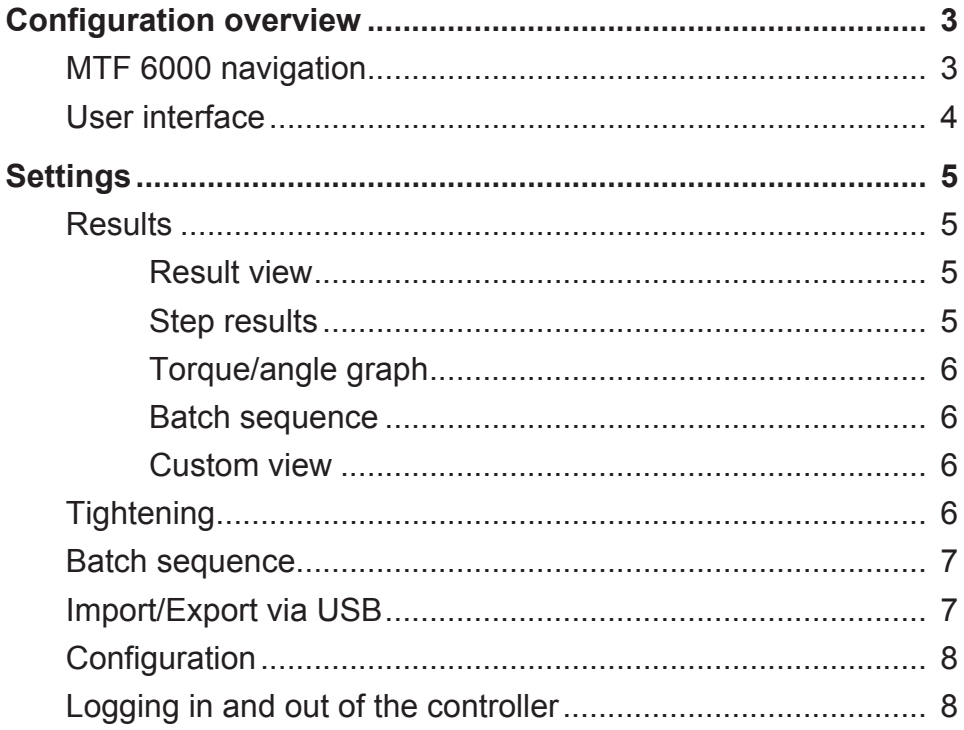

# **Configuration overview**

# *MTF 6000 navigation*

The front panel contains a display and a keypad.

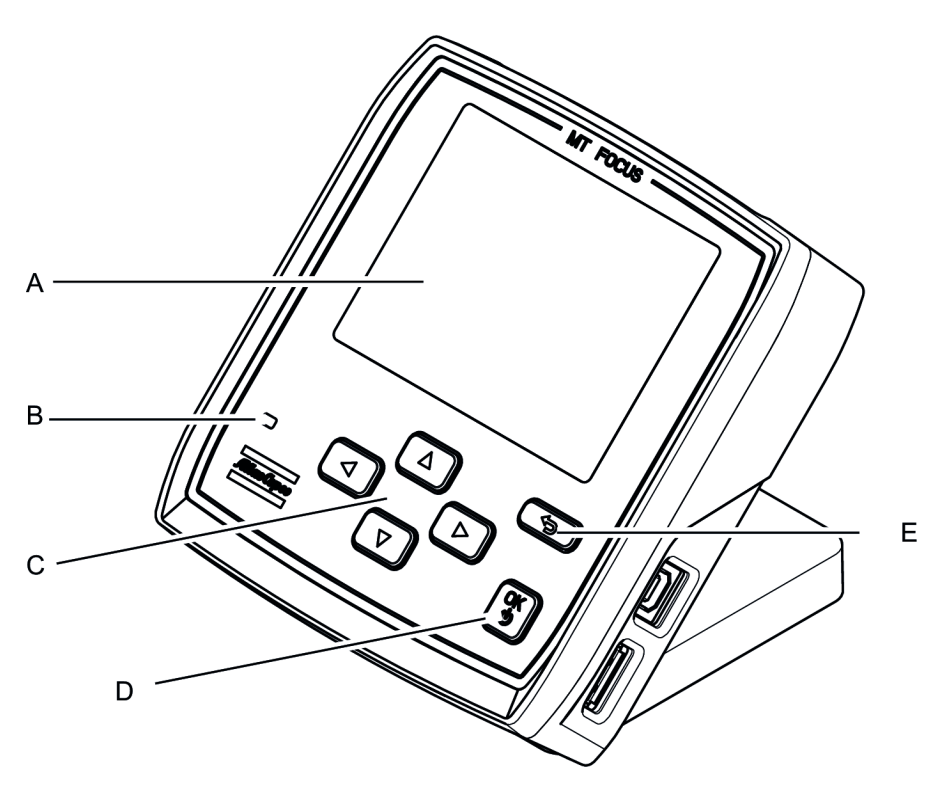

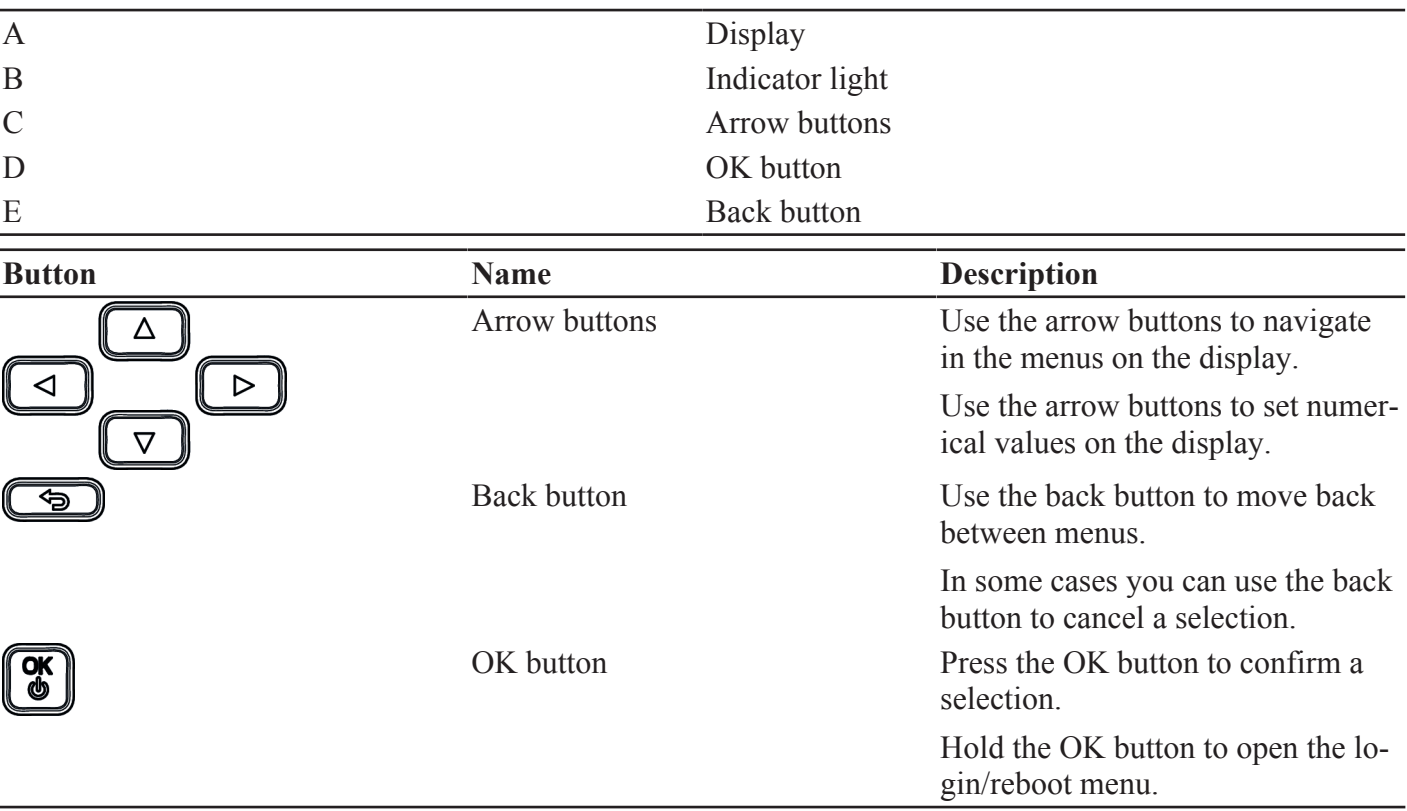

1706600331

# *User interface*

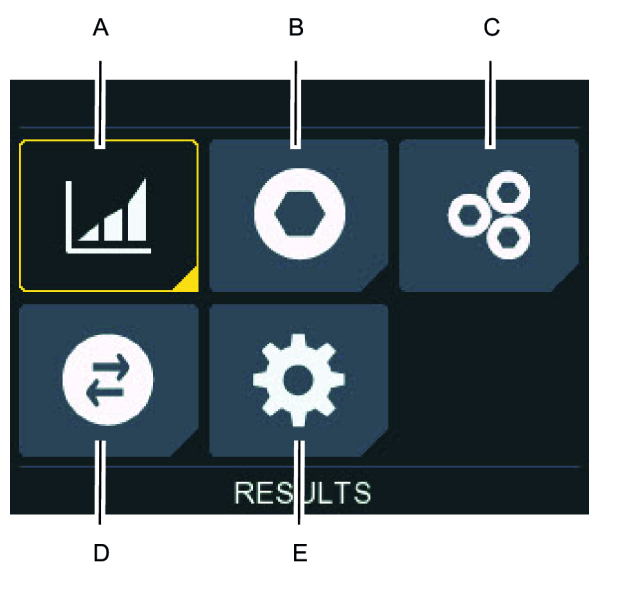

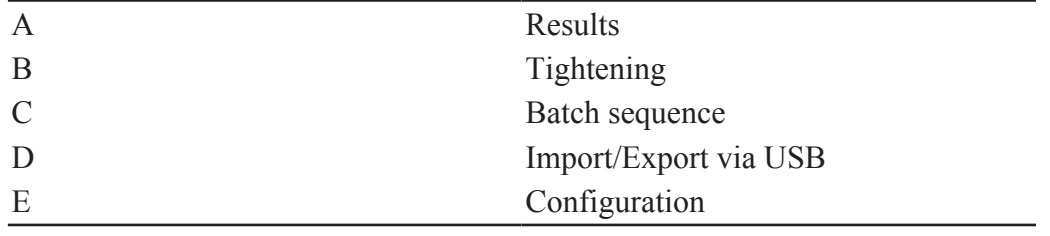

# **Settings**

## *Results*

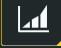

When a tightening is performed, the results are stored on the controller. Results can also be sent to an external system such as ToolsTalk and ToolsNet. The results can also be exported by using an USB flash drive.

## **Result view**

The result view menu shows live results from the latest tightening.

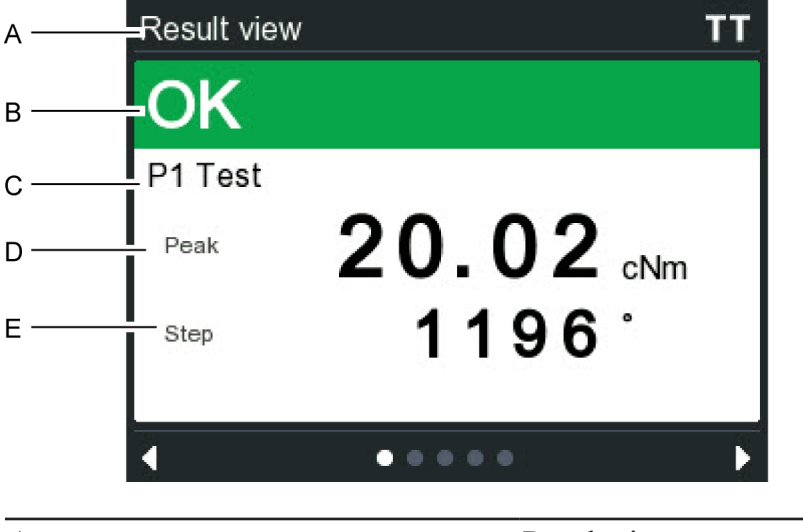

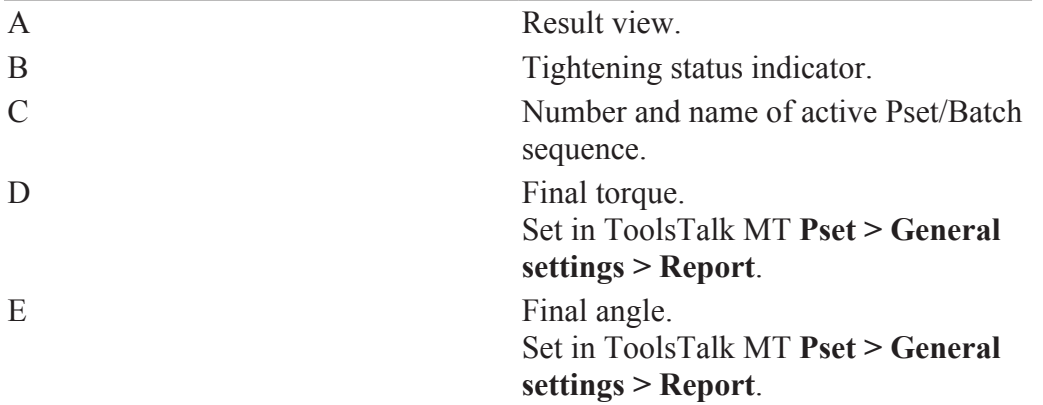

#### **Step results**

The step results menu shows live results from the latest tightening. It can show the following information:

- Step number and result:
	- Grey not executed
	- Green OK
	- Red failed.
- Peak torque for each step.
- Angle for each step.
- Time for each step.
- Max. peak torque of the tightening.
- Total angle.
- Total time.

# **Torque/angle graph**

The torque/angle graph menu shows the graph from the latest tightening with the following additional information:

- Peak = Peak torque
- $\alpha$  = Total angle.
- $\bullet$  t = Time

# **Batch sequence**

The batch sequence menu shows live results and information from the active batch sequence.

## **Custom view**

The custom view makes it possible to customize the last view on the controller from ToolsTalk MT. The data selected for the custom view will only be displayed during the selected Pset. If no Pset is selected the screen will be blank. The screen can be configured to show one to four fields. For each field it is possible to display general or step data.

The first field have a white background, the following have grey background. This is to give a focal point and have no other intended meaning.

# *Tightening*

# $\mathbf{O}$

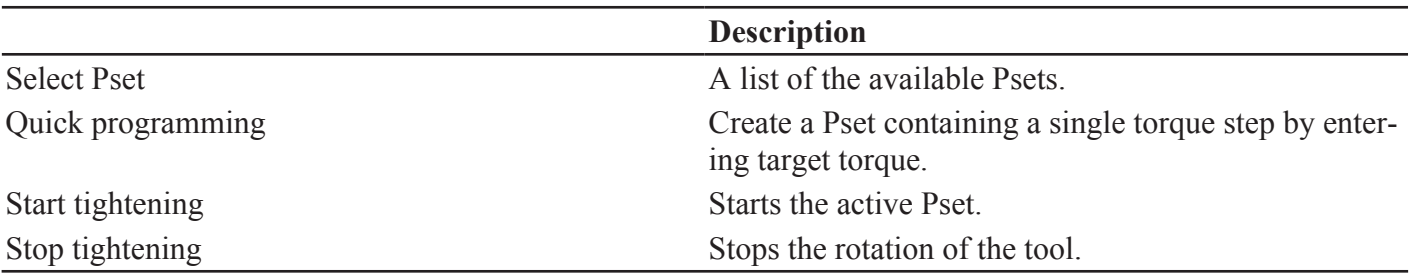

#### **Quick programming**

To use quick programming perform the following steps:

- **1.** Select **Tightening** in the first page menu.
- **2.** Select **Quick programming**.
- **3.** Set torque using the **arrow** buttons on the controller. When done press the **OK** button.
- **4.** When the **Quick programming result** screen opens, press the **OK** button to save the Pset.

The Pset will now be available in the **Select Pset** list on the controller and in ToolsTalk MT.

Quick programming will save to an available Pset number. If no Pset number is available, you must delete an old Pset to save a new one.

#### *Batch sequence*

# $\overline{\infty}$

Batch sequences are used to perform a specified number of tightening, event and information steps in a specific order.

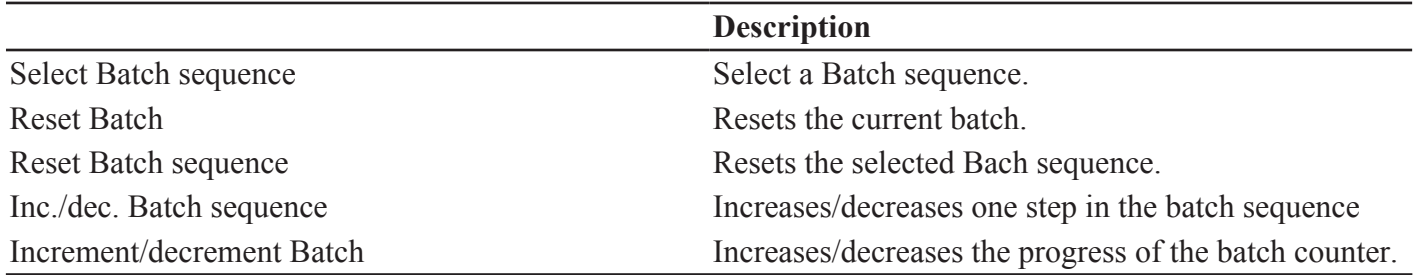

# *Import/Export via USB*

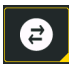

Data can be exported or imported to/from a connected USB flash drive.

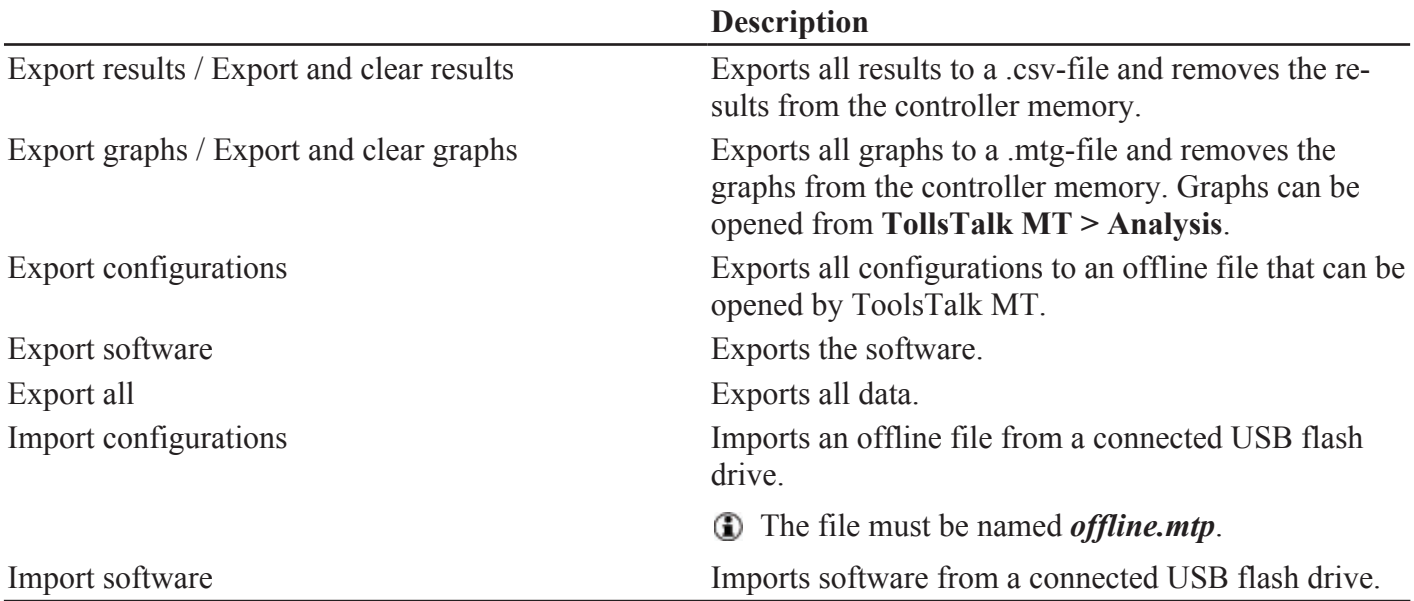

#### **Connect a single USB flash drive**

**1.** Connect a USB flash drive to the **USB host** port.

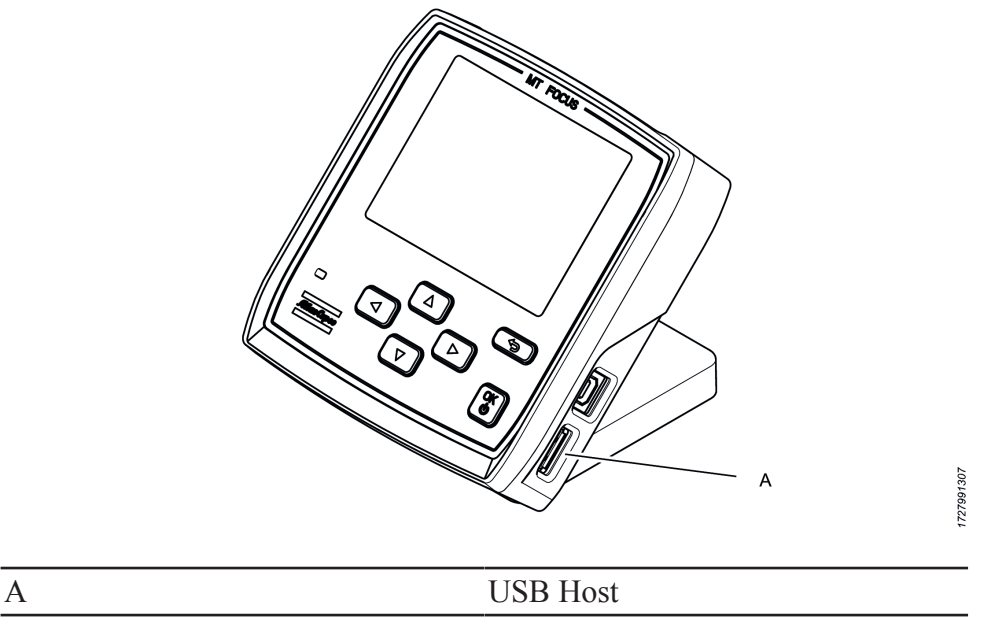

#### **Connect a USB hub**

It is possible to connect an USB hub with up to 4 ports to the **USB host** port. The USB hub can have two scanners connected at the same time. Do not connect more than one USB flash drive, since only one USB flash drive can be detected by the MTF 6000.

The total max current of the connected devices is 500 mA.

# *Configuration*

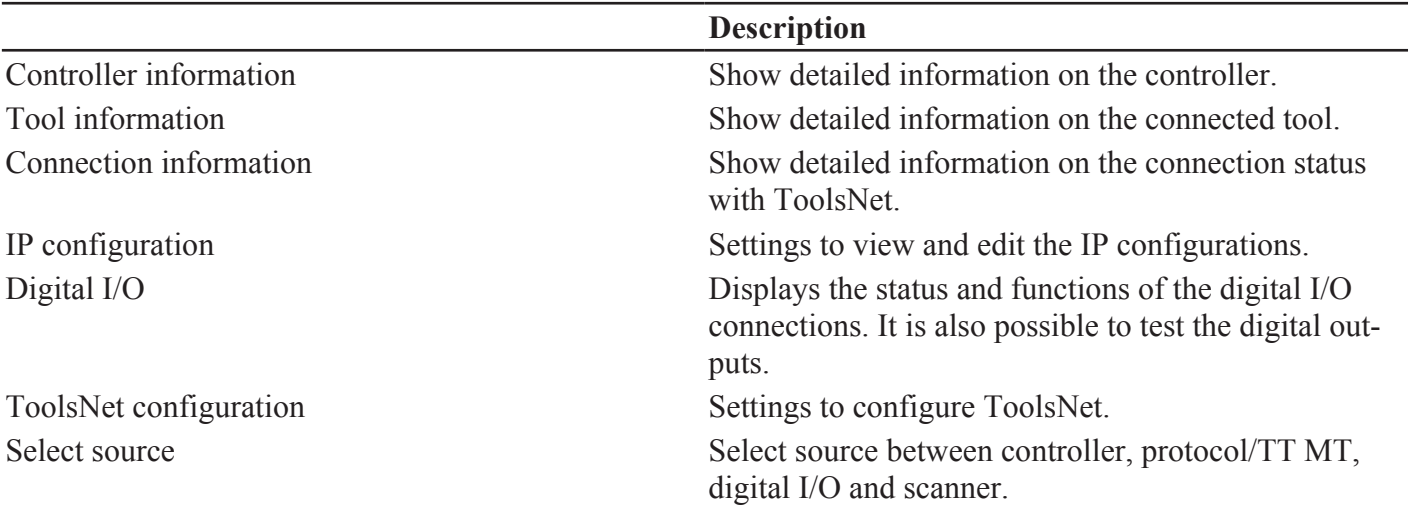

# *Logging in and out of the controller*

There are different ways to log in and out of the controller:

- Enter a PIN code to log in when a padlock symbol is displayed.
- Scan a barcode or rfid tag. One scan of the tag to login, scan one more time to log out.

Original instructions

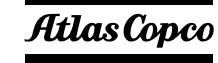

**Atlas Copco Industrial Technique AB** SE-10523 STOCKHOLM Sweden Telephone: +46 8 743 95 00 Telefax: +46 8 644 90 45 **www.atlascopco.com**

© Copyright 2017, Atlas Copco Industrial Technique AB. All rights reserved. Any unauthorized use or copying of the contents or part thereof is prohibited. This applies in particular to trademarks, model denominations, part numbers and drawings. Use only authorized parts. Any damage or malfunction caused by the use of unauthorized parts is not covered by Warranty or Product Liability.

Out of respect to wildlife and nature, our technical literature is printed on environmentally friendly paper.